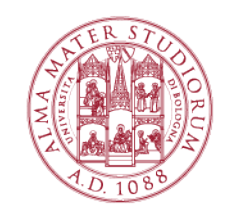

AREA DI CAMPUS DI RIMINI SETTORE SERVIZI INFORMATICI

# HOMELAB

## HOW TO SET UP YOUR DEVICE (with Microsoft Windows O.S.) AND CONNECT TO THE VIRTUAL MACHINES

STEP 1: Get the "VMware Horizon Client"

a) open your favorite Browser (e.g Explorer, Firefox, or Chrome) and go to the following URL:

https://vdi.campusrimini.unibo.it/

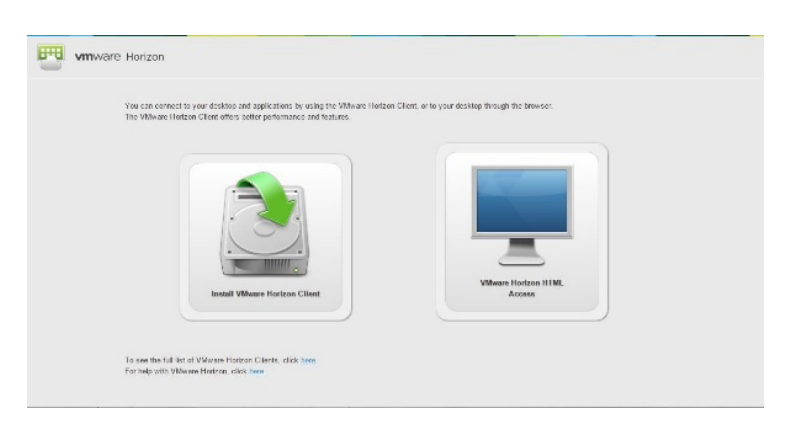

You can:

- use the "VMware HTML Access" (no download is required, but not recommended);
- download the "VMware Horizon Client" (recommended, since it allows features which are not available with the WMware HTML Access).

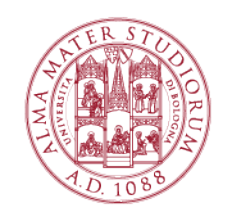

#### AREA DI CAMPUS DI RIMINI SETTORE SERVIZI INFORMATICI

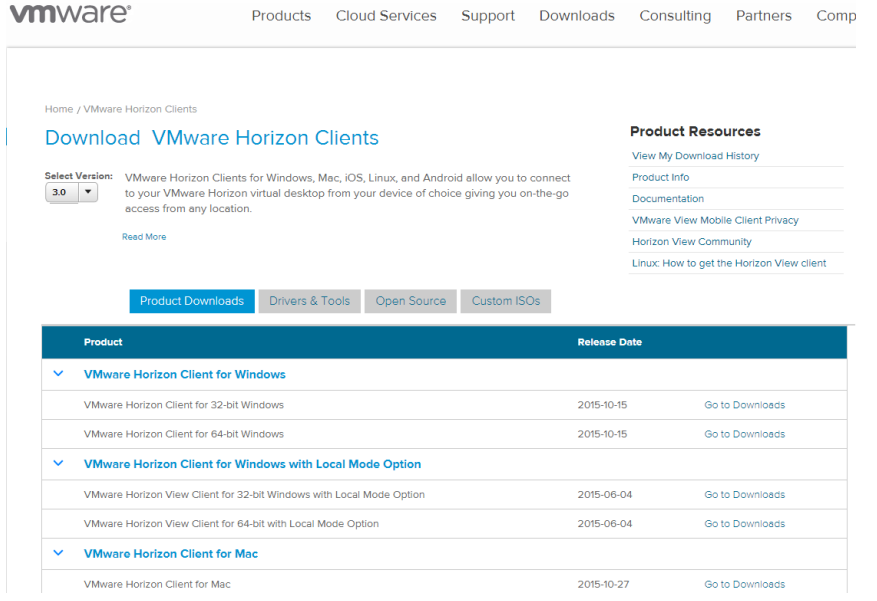

Click on "Go to Download" on the proper row, depending on your Operating System (Windows 64 or 32 bits).

**As an alternative** (not recommended): click on "VMware Horizon View HTML Access" to directly connect to the virtual machines pools. Such a choice has strongly restricting features and performances.

## Step 2: Install "VMware Horizon Client"

- $\bullet$  double click on the program you downloaded at Step 1;
- accept the default settings:
- when you are requested the Default Connection Server, type:vdi.campusrimini.unibo.it
- Reboot your machine if requested

## STEP 3: launching VMware View Client

If you chose to use the HTLM Client go to the point b.

**a.** After launching "VMware Horizon Client", you will be requested to add the server you want to connect to. Type:

vdi.campusrimini.unibo.it

You will be requested to insert your institutional credentials:

- e.g. john.doe[optionally any number]@studio.unibo.it
- the suitable password

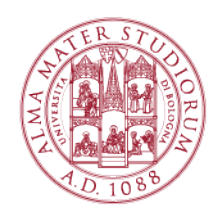

### AREA DI CAMPUS DI RIMINI SETTORE SERVIZI INFORMATICI

After (successful) login, you will be shown all the available virtual labs. In this context:

- Lab at Home Statistics (ONLY for students from Statistics)
- Lab at Home (for all the students from Rimini Campus)

By clicking on the icon of the lab, a virtual machine will be opened for you (you could be requested to type once again your credentials).

**b.** Using VMware HTML View

insert your institutional credentials:

- o e.g. john.doe[optionally any number]@studio.unibo.it
- o the suitable password

After (successful) login, you will be shown all the available virtual labs (also named "pools"). In our case:

By clicking on the icon of the lab, a virtual machine will be opened for you (you could be requested to type once again your credentials).

## **Notice:**

- this client is less performant than the one you could install (see step 3);
- if the HTML client crashes, you must refresh (type CTRL+F5);
- in order to type "CTRL+ALT+Del" from inside the virtual machine, you must click on the down-arrow icon at the top of the page and choose "CTRL+ALT+Del" from the drop-down menu.

In case of troubles with set up or connection to the virtual labs, you can write to campusrimini.wifistudenti@unibo.it or go to the Wifi Help Desk at Alberti Building (ground floor), via Quintino Sella 13, opening hours: from Monday to Friday 9 a.m – 6 p.m.